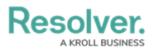

# Add a User to a User Group

Last Modified on 11/08/2024 1:53 pm EST

# Overview

User groups control the data users and system applications a user can access. Assigning a user to a user group allows the user access to the data connected to the user group.

If your organization is using Lightweight Direct Access Protocol (LDAP), you must use LDAP to add and remove users from user groups. Any users added or removed from a user group within Resolver will be reverted to a state before the change during the next LDAP sync.

## **User Account Requirements**

Your user account must have Administrator privileges to add a user to a user group.

## **Required Information/Setup**

You will need to create a new user before you can add a user to a user group. Please follow the link below for instructions on how to create a new user or create a new Dispatch user:

- Create a New User
- Create a New Dispatch User

You will also need to log into Resolver to add a user to a user group. Please follow the link below for instructions on how to log into Resolver:

• Logging In

# Navigation

1. From the *Home* screen, click the **Administration** icon.

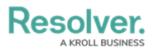

|      |            |                  | <br>\$ ® £ |
|------|------------|------------------|------------|
| Home | V My Tasks |                  | <br>       |
|      | My Tasks   | \$ SORT Q SEARCH |            |
|      |            |                  |            |
|      |            |                  |            |
|      |            |                  |            |
|      |            |                  |            |
|      |            |                  |            |
|      |            |                  |            |

Administration Icon

2. From the **Administrator settings** menu, click **Admin Overview**.

Administrator Settings Menu

 From the *Admin Overview* screen, click the User Groups tile under the Data Access section.

|                  |                      | € Q Search            |                                        | •••                     | \$ @ L |
|------------------|----------------------|-----------------------|----------------------------------------|-------------------------|--------|
| Admin Overview 🗸 |                      |                       |                                        |                         |        |
|                  | Data Model           |                       | Views                                  |                         |        |
|                  | Object Types         | Object Type<br>Groups | Configurable Forms                     | Data<br>Visualizations  |        |
|                  | Fields               | Data Definitions      | Dashboard Data<br>Sets Dashboard Built | der                     |        |
|                  | Playbooks Automation |                       |                                        |                         |        |
|                  | Data Access          |                       | Application Management                 |                         |        |
|                  | User Groups Roles    |                       | Org Manager Applications               | Dashboard<br>Deployment |        |

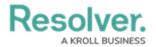

### User Groups Tile

4. From the *User Groups* screen, enter a user group name or keyword in the **Search** field.

|             |   | ④ Q Search                                        |                     | \$ 0 £ |
|-------------|---|---------------------------------------------------|---------------------|--------|
| Data Access | ~ | User Groups Roles                                 |                     |        |
|             |   | Admin:User Groups                                 | + CREATE USER GROUP |        |
|             |   | Q admin                                           | 0                   |        |
|             |   | Administrator (Compliance)                        | 0 USERS             |        |
|             |   | Administrator (Global)                            | 0 USERS             |        |
|             |   | Admin <mark>istrator (Incident Management)</mark> | 0 USERS             |        |
|             |   | <mark>Admin</mark> istrator (Internal Audit)      | 0 USERS             |        |
|             |   | Admin <mark>istrator (Internal Controls)</mark>   | 0 USERS             |        |

User Groups Screen

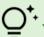

#### + *Tip:*

You can tell how many users are assigned to a user group on the user group screen by referring to the number on the right side of a user group column.

5. Click the name of the user group that you want to add a user to.

## Adding a User to a User Group

1. From the *Edit User Group* screen, enter a user's name in the **Users** field and click the user's name from the drop-down list. Continue adding more users as required.

|                 | () Q Search                                                                          |                    | \$ @ 2 |
|-----------------|--------------------------------------------------------------------------------------|--------------------|--------|
| Data Access 🗸 🗸 | User Groups Roles                                                                    |                    |        |
|                 | Admin : Edit User Group                                                              |                    |        |
|                 | Administrator (Global)                                                               | 1                  |        |
|                 | Originally access to all objects. Contextually, this should just be Administrator    |                    |        |
|                 | Users                                                                                |                    |        |
|                 | Q, Search for User(s)                                                                | + ADD SELECTED (0) |        |
|                 | Changes to group membership will not be applied until the user logs out and back in. |                    |        |
|                 | Roles<br>The following Roles have been linked to this Group                          |                    |        |
|                 | Administrator                                                                        |                    |        |
|                 | Records Administrator                                                                |                    |        |
|                 |                                                                                      | DONE               |        |

Users Field

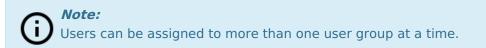

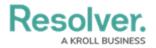

2. Click the **Add Selected** button to add the selected user to the user group.

|                 |                                                                                      | @ |
|-----------------|--------------------------------------------------------------------------------------|---|
| Data Access 🗸 🗸 | User Groups Roles                                                                    |   |
|                 | Admin : Edit User Group                                                              |   |
|                 | Administrator (Global)                                                               |   |
|                 | Originally access to all objects. Contextually, this should just be Administrator    |   |
|                 | Users                                                                                |   |
|                 | Q. Valentina Rodriguez × + A00 SELECTED (1)                                          |   |
|                 | Changes to group membership will not be applied until the user logs out and back in. |   |
|                 | Roles                                                                                |   |
|                 | The following Roles have been linked to this Group                                   |   |
|                 | Administrator                                                                        |   |
|                 | Records Administrator                                                                |   |
|                 |                                                                                      |   |

Add Selected Button

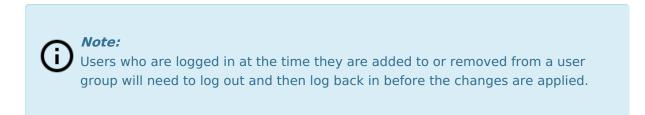

3. Click the **Done** button to save your changes.

|                 |                                                                                      |                    | \$ O \$   |
|-----------------|--------------------------------------------------------------------------------------|--------------------|-----------|
| Data Access 🗸 🗸 | User Groups Roles                                                                    |                    |           |
|                 | Admin:Edit User Group                                                                |                    |           |
|                 | Administrator (Global)                                                               | 1                  |           |
|                 | Originally access to all objects. Contextually, this should just be Administrator    |                    |           |
|                 | Users                                                                                |                    |           |
|                 | Q. Search for User(s)                                                                | + ADD SELECTED (0) |           |
|                 | Valentina Rodriguez                                                                  | ×                  |           |
|                 | Changes to group membership will not be applied until the user logs out and back in. |                    |           |
|                 | Roles The following Roles have been linked to this Group                             |                    |           |
|                 | Administrator                                                                        |                    |           |
|                 | Records Administrator                                                                |                    |           |
|                 |                                                                                      | B V DONE           | · · · · · |

Done Button